# **ACCA分季机考 报考指引**

## **(PM, TX, FR, AA, FM, SBL, SBR, AFM, APM, ATX, AAA)**

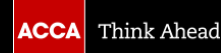

### **1. 登录myACCA账户,在首页点击"Book an exam"进入Exam Entry**

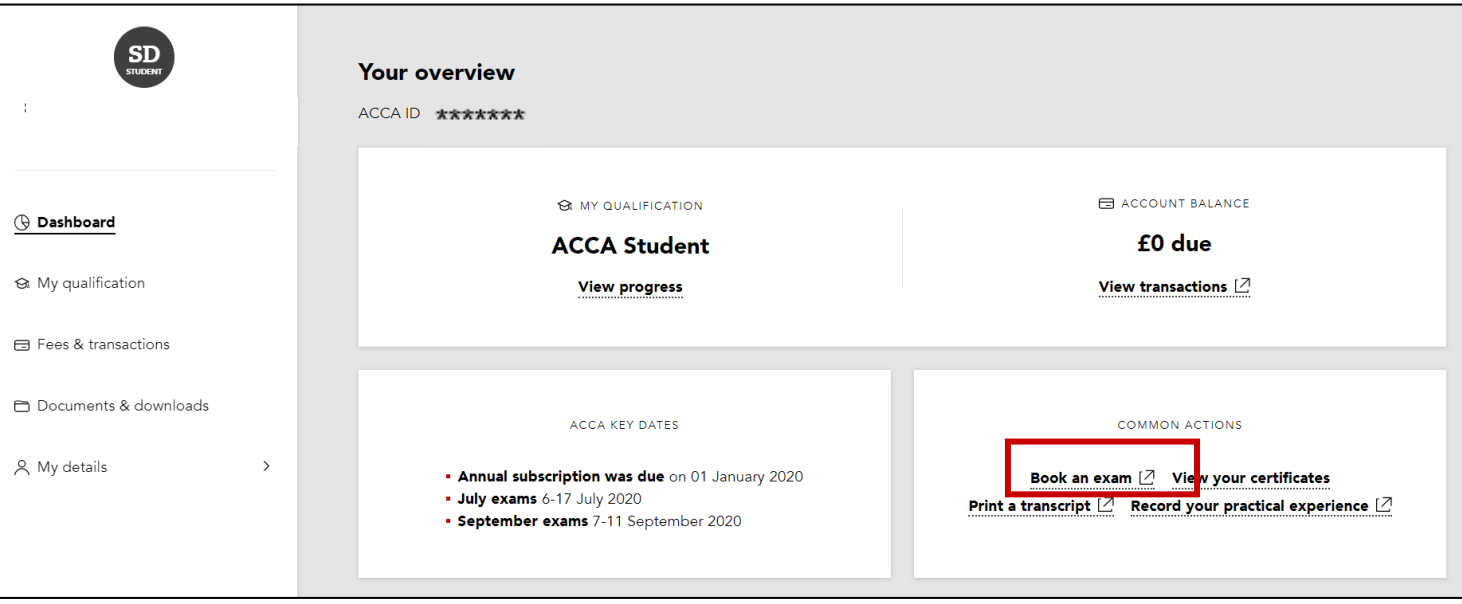

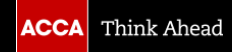

# **2. 点击"Add an exam " 3.点击"Centre"**

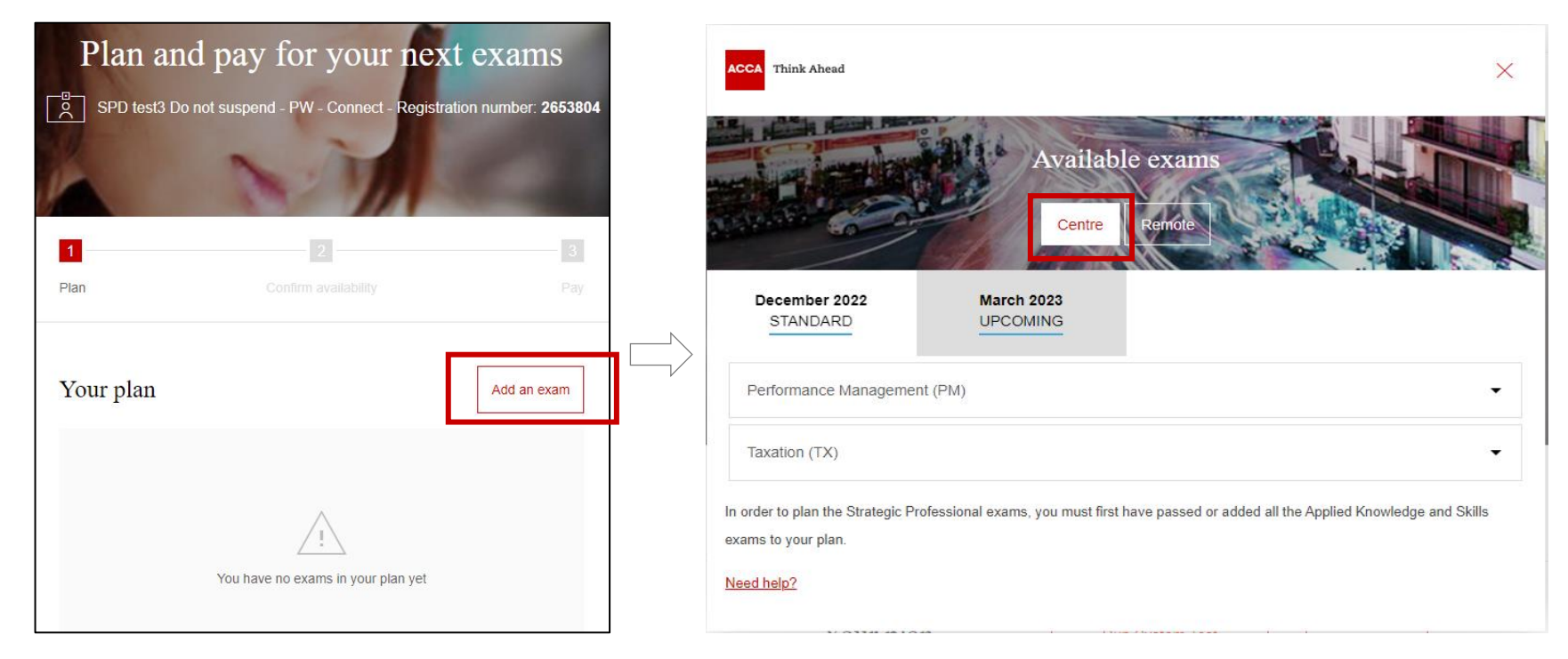

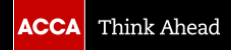

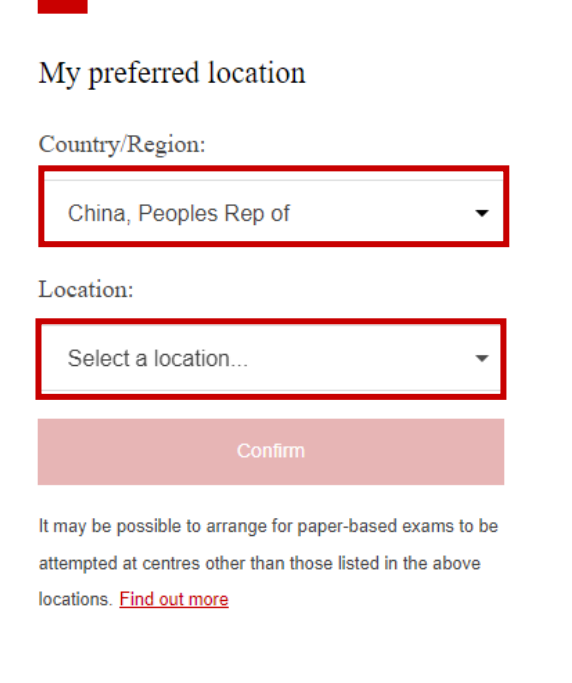

 $\times$ 

Think Ahead

**ACCA** 

### **4. 选择考试国家以及城市 5. 确认报考的考季和选择考试科目**

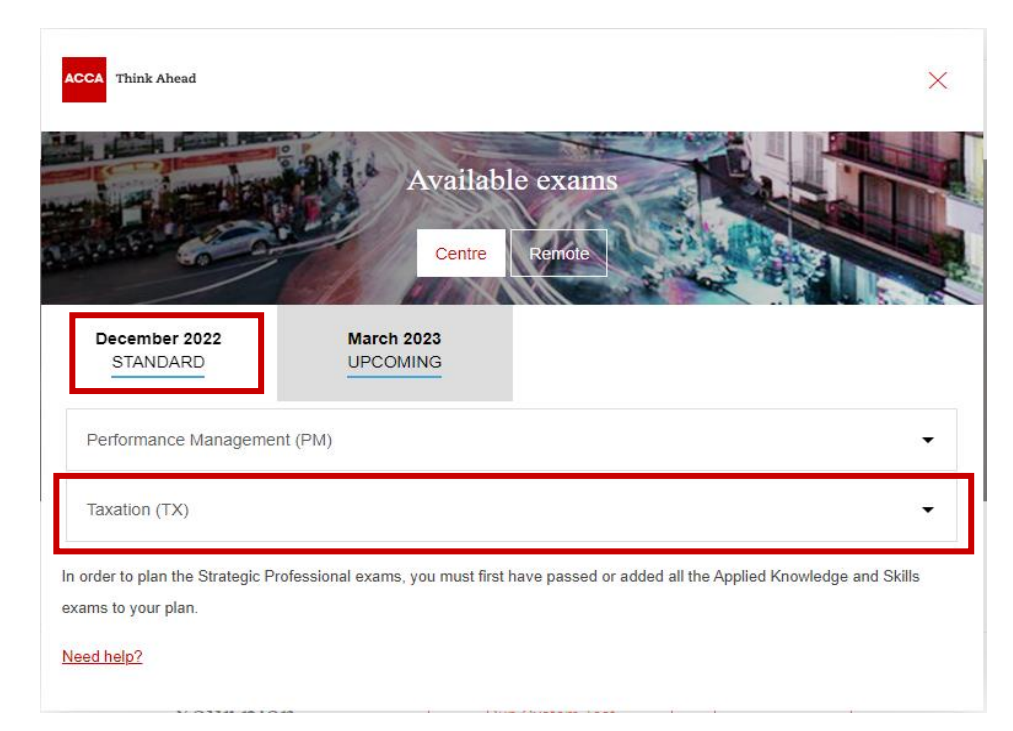

### **6. 选择考试版本(如需) 7. 点击"Add to your plan"**

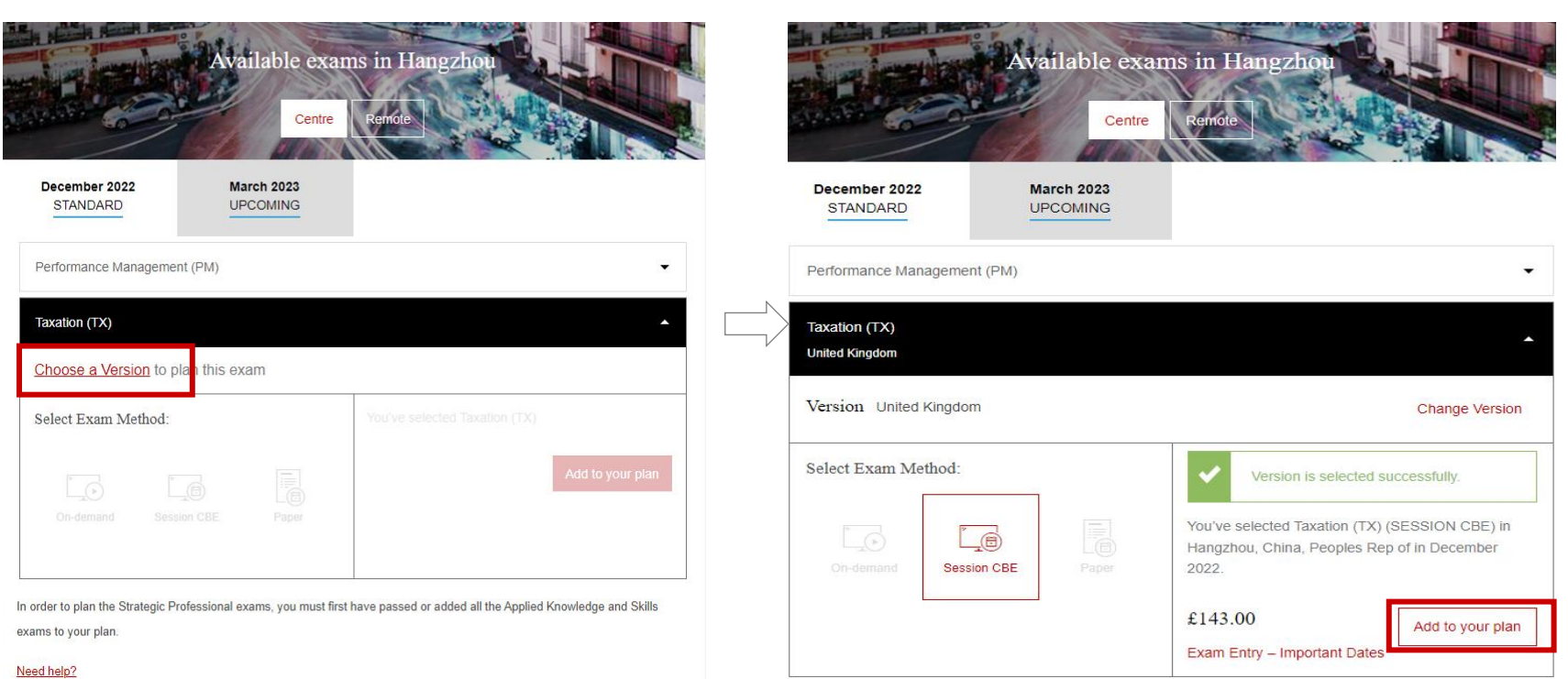

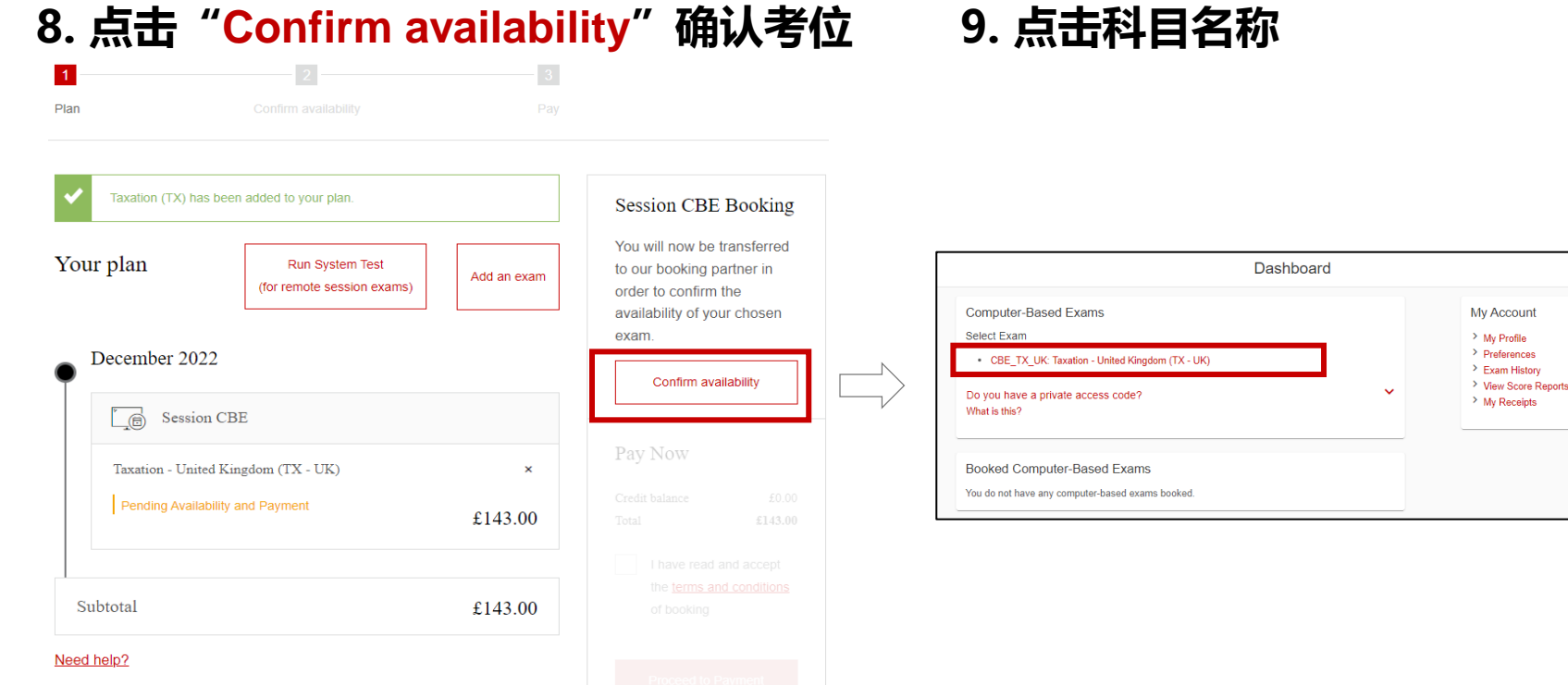

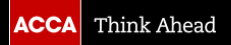

 $\overline{2}$ Confirm availability

### **10. 出现阅读考试相关规定页面, 阅读完毕后,下拉到页面底部点 击"Agree"**

Agree to ACCA policies

CBE TX UK: Taxation - United Kingdom (TX - UK)

**ACCA policies** 

### **Terms and Conditions**

Important: Health and safety protocols may differ by test centre and/or region. Please go to the Pearson VUE COVID-19 Update web page frequently and the day before your exam to review the latest vaccination and face mask policies and other health and safety measures required at your test centre.

By scheduling your test appointment, you agree to comply with these requirements. You will be asked to acknowledge these conditions and requirements upon arrival at the test centre.

### **Admission Policy**

By entering for the examination(s) you are agreeing to be bound by the ACCA Examination rules and regulations. Full details of the rules and regulations are available on the ACCA website and are also reproduced on your Examination Attendance Docket, which will be available to download from myACCA approximately two to three weeks before the exams.

Please familiarise yourself with the Examination Attendance Docket prior to attending the examination centre as this includes a timetable of all the exams that you are entered for and the full address of your exam centre. Note that you may be attending different exam centres on different days.

You are required to bring official photographic ID to the exam, such as your passport, driving licence or national ID card. Please arrive at the exam centre 30 minutes before the start of the exam. This will give you time to relax, prepare yourself and be allocated a desk by the exam administrator.

### Re-schedule Policy

You can make amendments to any existing exam entries up until the standard entry closing date. You must ensure that any amendments comply with ACCA Exam Progression Rules. Please note that all exam reschedules and amendments will incur a charge relevant to the booking period when the change is made.

Amendments and reschedules are not permitted after the end of the standard deadline. Full details of the exam entry closing dates and progression rules are available on the ACCA website.

### **Cancellation Policy**

You can make amendments, including cancellations, to any existing exam entries up until the standard entry closing date. You must ensure that any cancellations comply with ACCA Exam Progression Rules. Cancellations are not permitted after the standard exam entry closing date.

After this closing date, your examination entry fees are not refundable or transferable. Full details of the exam entry closing dates and progression rules are available on the ACCA website.

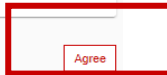

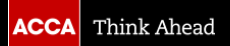

### **11. 选择考点相关信息以确定该科目的考点是否有考位**

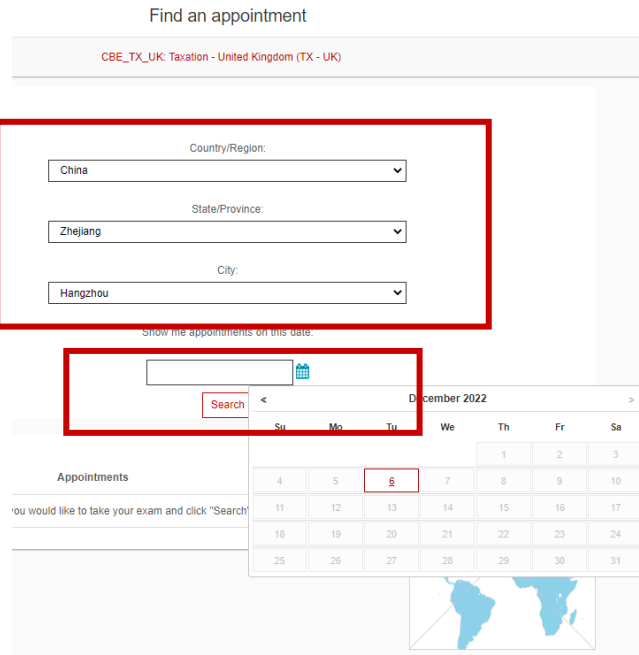

- 1) 选择国家、省份和城市(如果需要扩大搜索范围,可以不选城市)
- 2) 点击蓝色图标显示日历,并点击考试日期
- 3) 点击"search" 搜索考点

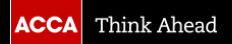

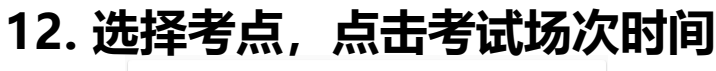

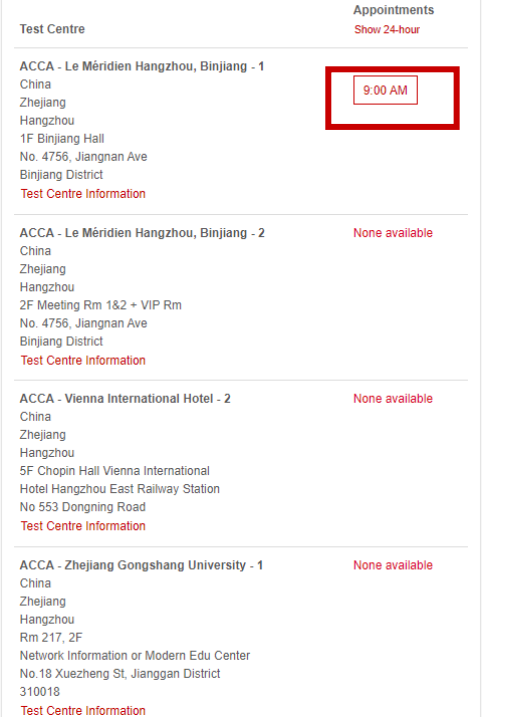

- 若考点显示None available, 则表明此考点在该考季暂不开放, 或者可能 考位有限制
- 学员可以联系中国客服咨询及协助,进一步确认考点与考位的状况,以便 进行报考。考位有限,请提前报名锁定考位!

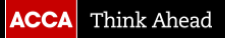

### **13. 确定所预约考试的信息, 如果确认无误,点击"Next"**

Review and confirm personal information to avoid issues on test day.

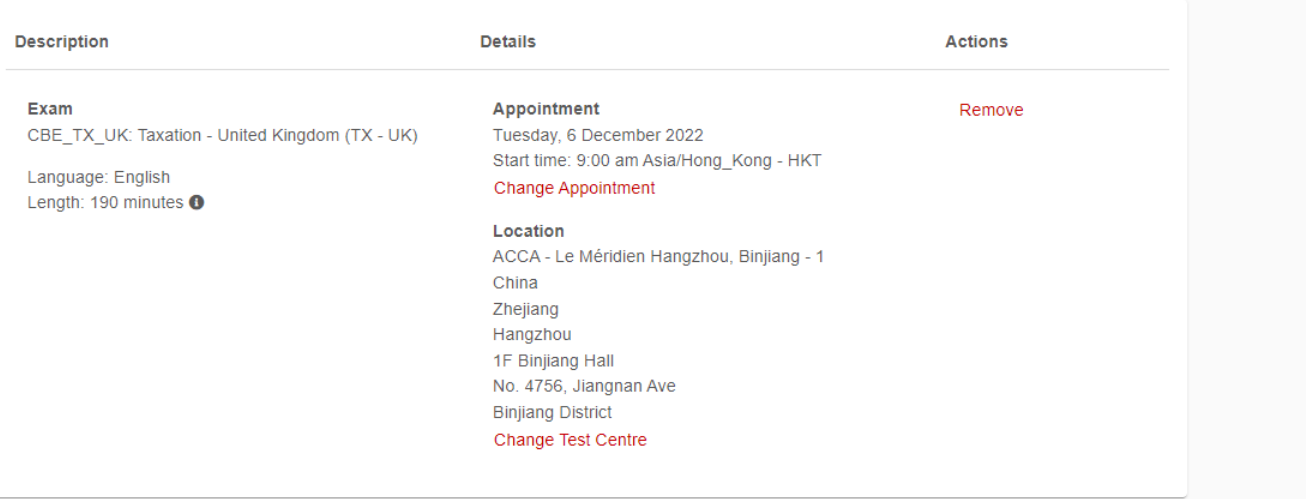

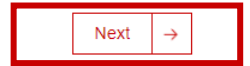

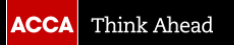

# **14. 再次确认报考信息无误后点击"Confirm"**

### **Review Booking**

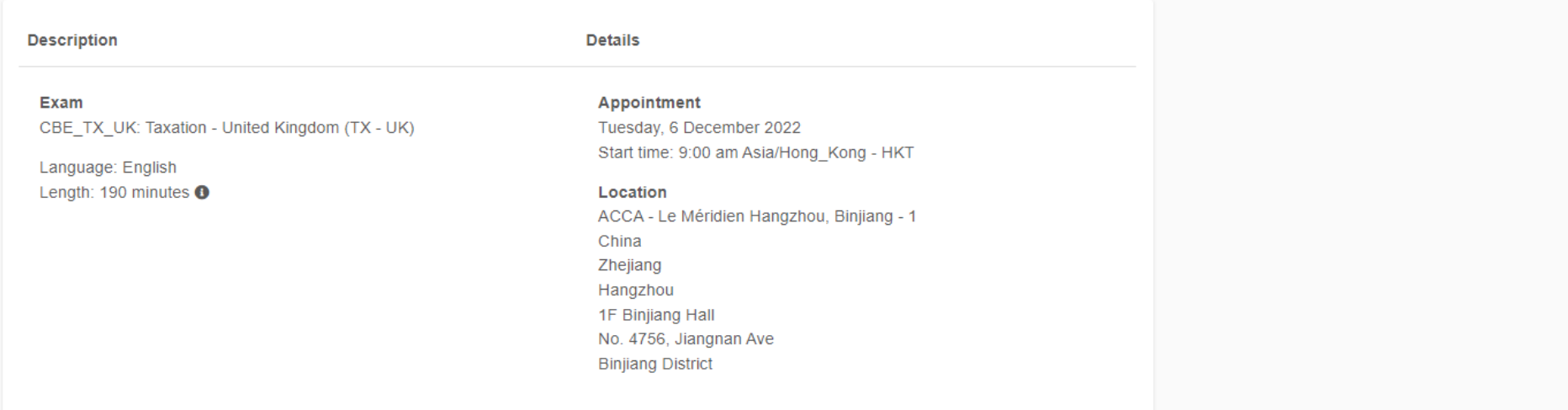

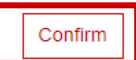

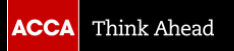

### **15. 点击"Finish"提交报考信息**

### **Submit Booking**

Order #: 0064-1021-6955

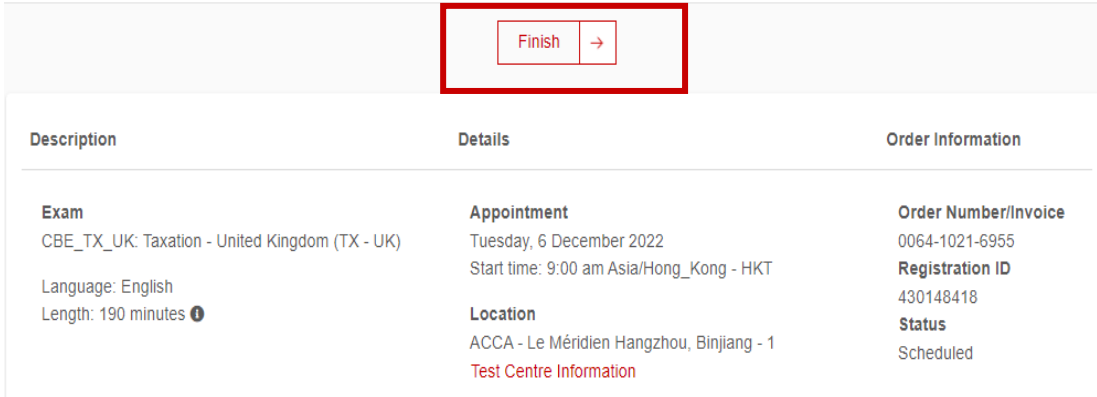

### **ACCA Terms and Conditions**

Important: Health and safety protocols may differ by test centre and/or region. Please go to the Pearson VUE COVID-19 Update web page frequently and the day before your exam to review the latest vaccination and face mask policies and other health and safety measures required at your test centre.

By scheduling your test appointment, you agree to comply with these requirements. You will be asked to acknowledge these conditions and requirements upon arrival at the test centre.

### **16. 在terms and conditions前打钩后点击"Proceed to Payment "支付考试费**

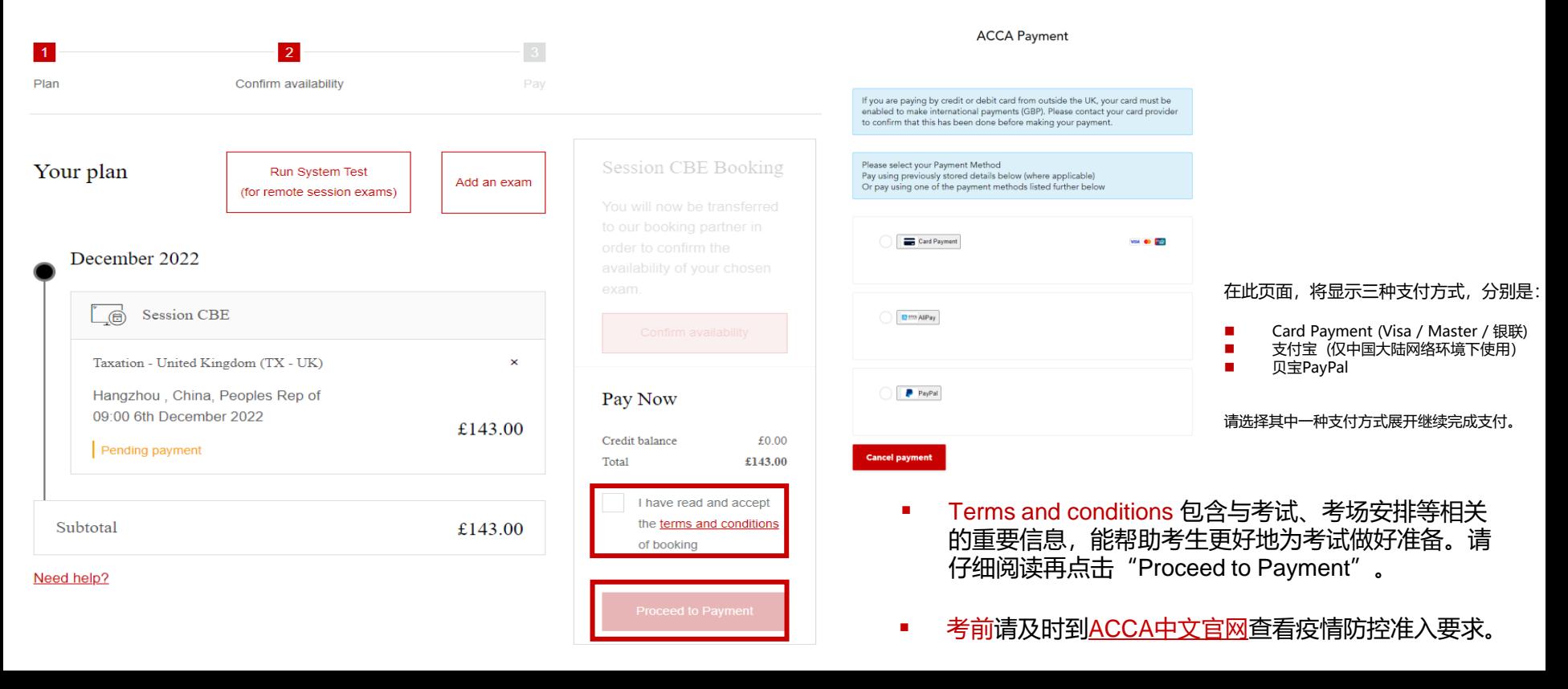

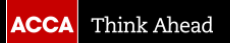

# 17. 成功后, 报考科目显示"Booked"和收到报考确认邮件。

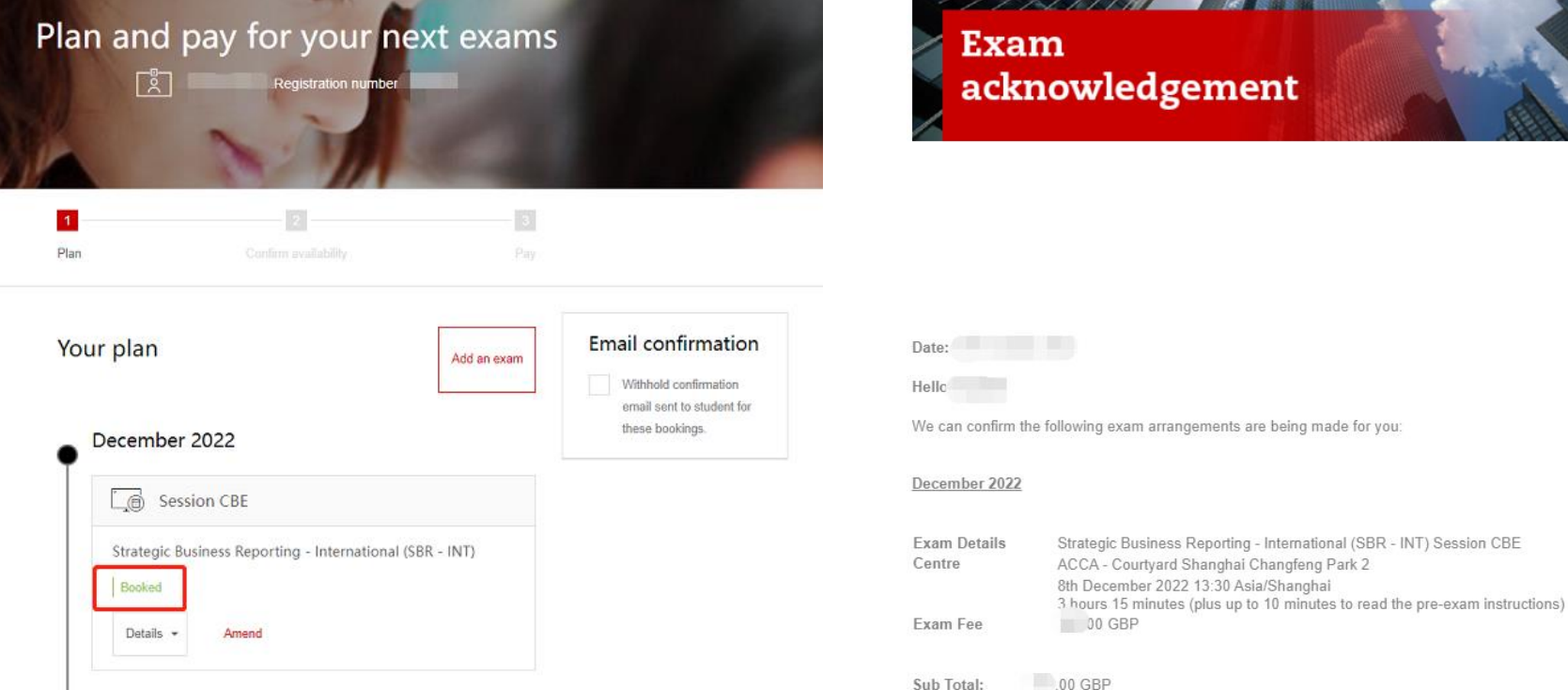

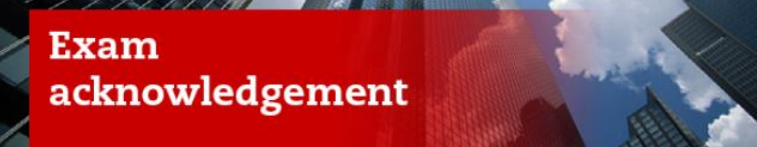